novembar 2011

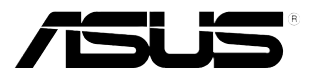

# **VW197 Serija LCD Monitora**

# **Uputstvo za Korišćenje**

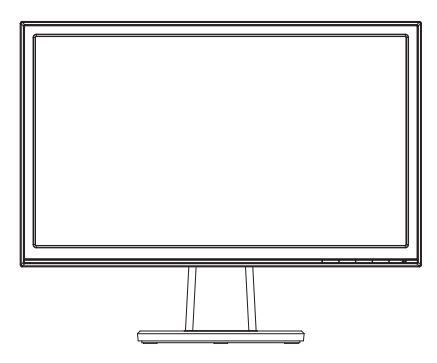

# **Sadržaj**

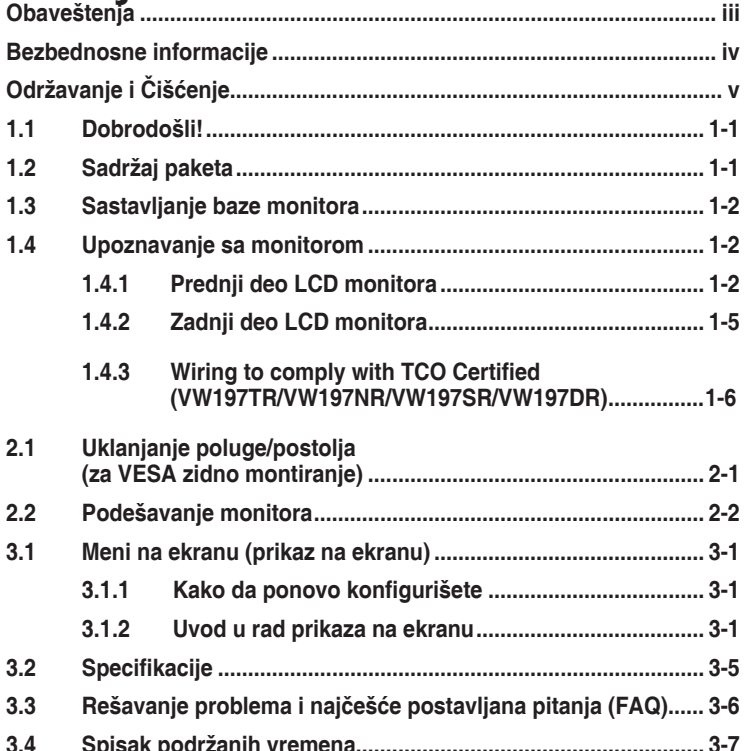

Autorska prava © 2011 ASUSTeK COMPUTER INC. Sva prava zadržana. **3.4 Spisak podržanih vremena[..........................................................](#page-20-0) 3-7**

Nijedan deo ovog uputstva, uključujući proizvode i softver opisane u njemu, ne smeju se reprodukovati, preneti, transkribovati, skladištiti u sisteme za skladištenje ili prevesti na bilo koji jezik u bilo kojoj formi ili na bilo koji način, osim dokumentacije koje kupac zadrži kao rezervnu kopiju, bez izričite pisane dozvole kompanije ASUSTeK COMPUTER, INC. ("ASUS").

Garancija za proizvod ili usluge neće važiti ukoliko: (1) je proizvod popravljan, modifikovan ili menjan, osim u slučaju da je takva popravka, modifikacija ili promena pisano ovlašćena od strane kompanije ASUS; ili (2) je serijski broj proizvoda oštećen ili nedostaje.

ASUS OBEZBEĐUJE OVO UPUTSTVO "KAO ŠTO JESTE" BEZ BILO KOJE VRSTE GARANCIJE, BILO IZRAŽENE ILI IMPLICITNE, KOJA UKLJUČUJE ALI NIJE OGRANIČENA NA IMPLICITNU GARANCIJU ILI USLOVE PRODAJE ILI POGODNOSTI U ODREĐENE SVRHE. NI U JEDNOM SLUČAJU ASUS, NJEGOVI DIREKTORI, SLUŽBENICI, ZAPOSLENI ILI AGENTI NEĆE BITI ODGOVORNI ZA BILO KAKVE INDIREKTNE, POSEBNE, SLUČAJNE ILI POSLEDIČNE ŠTETE (UKLJUČUJUĆI ŠTETU ZA GUBITAK PROFITA, GUBITAK POSLOVANJA, GUBITAK KORIŠĆENJA ILI PODATAKA, PREKIDANJE POSLOVANJA I SLIČNO), ČAK I UKOLIKO JE ASUS OBAVEŠTEN O MOGUĆNOSTI TAKVIH ŠTETA KOJE MOGU DA NASTANU IZ BILO KOG DEFEKTA ILI GREŠKE U OVOM UPUTSTVU ILI PROIZVODU.

SPECIFIKACIJE I INFORMACIJE KOJE SU SADRŽANE U OVOM UPUTSTVU SU OBRAĐENE ISKLJUČIVO ZA INFORMACIONO KORIŠĆENJE I MOGU SE PROMENITI U BILO KOJE VEME BEZ PRETHODNOG OBAVEŠTENJA I NE TREBA IH POSMATRATI KAO OBAVEZU ZA ASUS. ASUS NE PREUZIMA NIKAKVU ODGOVORNOST ZA BILO KAKVE GREŠKE ILI NEPRECIZNOSTI KOJE SE MOGU POJAVITI U OVOM UPUTSTVU, UKLJUČUJUĆI PROIZVODE I SOFTVER KOJI SU U NJEMU OPISANI.

Proizvodi i korporacijska imena pomenuta u ovom uputstvu mogu ali ne moraju biti registrovane trgovačke marke ili autorska prava njihovih respektivnih kompanija i koriste se samo radi identifikacije ili objašnjenja i za korist vlasnika, bez namene da se krše prava.

# <span id="page-2-0"></span>**Obaveštenja**

### **Izjava Federalne Komisije za Komunikacije**

Ovaj uređaj u saglasnosti je sa Delom 15 FCC pravila. Rad zavisi od sledeća dva uslova:

- Ovaj uređaj ne sme da izazove štetno ometanje, i
- Ovaj uređaj mora da prihvati bilo koje ometanje koje primi, uključujući ometanje koje može da izazove neželjeni rad.

Ova oprema je testirana i u saglasnosti je sa ograničenjima za Klasu B digitalnih uređaja, u skladu sa Delom 15 FCC pravila. Ove granice su dizajnirane da obezbede razumnu zaštitu od štetnog ometanja u rezidencionoj instalaciji. Ova oprema generiše, koristi i može da emituje energiju radio frekvencije i, ukoliko se ne instalira i ne koristi u skladu sa uputstvom za korišćenje, može da dovede do štetnog ometanja radio komunikacija. Međutim, nema garancija da do ometanja neće doći u određenoj instalaciji. Ukoliko ova oprema dovede do štetnog ometanja radio ili TV prijema, a što se može zaključiti uključivanjem i isključivanjem opreme, predlažemo vam da pokušate da sprečite ometanje na neki od sledećih načina:

- Okrenite ili premestite antenu za prijem signala.
- Povećajte rastojanje između opreme i resivera.
- Povežite opremu u priključak za struju koji se razlikuje od priključka za koji je povezan risiver.
- Konsultujte se sa prodavcem ili iskusnim radio/TV tehničarem za pomoć.

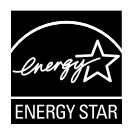

Kao partner Energy Star®, naša kompanija odlučila je da ovaj proizvod ispunjava smernice Energy Star® za energetsku efikasnost.

### **Izjava Kanadskog Odeljenja za Komunikacije**

Ovaj digitalni uređaj ne prevazilazi ograničenja za Klasu B emisije radio buke za digitalne uređaje određene u regulativama za Radio ometanje Kanadskog odeljenja za komunikacije.

Klasa B digitalnih uređaja u saglasnosti je sa Kanadskim ICES-003.

## <span id="page-3-0"></span>**Bezbednosne informacije**

- Pre podešavanja monitora, pažljivo pročitajte svu dokumentaciju koju ste dobili u paketu.
- Da sprečite mogući požar ili šok, nikada ne izlažite monitor kiši ili vlazi.
- Nikada ne pokušavajte da otvorite kućište monitora. Opasan visoki napon unutar monitora može da dovede do opasne telesne povrede.
- Ukoliko je napajanje polomljeno, ne pokušavajte da sami popravite. Kontaktirajte kvalifikovanog tehničara za popravke ili prodavca.
- Pre korišćenja proizvoda, proverite da su svi kablovi ispravno povezani i da nisu oštećeni. Ukoliko detektujete bilo kakvo oštećenje, odmah kontaktirajte svog prodavca.
- Prorezi i otvori na poleđini ili na vrhu kućišta su tu radi ventilacije. Ne blokirajte ove proreze. Nikada ne stavljajte ovaj proizvod blizu radijatora ili na radijatoru ili blizu izvora toplote, osim ukoliko nema odgovarajuće ventilacije.
- Monitor treba koristiti samo sa tipom napajanja naznačenim na etiketi. Ukoliko niste sigurni koji tip napajanja imate u kući, konsultujte svog prodavca ili lokalnu elektrodistribuciju.
- Koristite odgovarajuću utičnicu za struju koja odgovara standardima vašeg lokalnog napajanja.
- Ne preopterećujte kablove za napajanje i produžne kablove. Preopterećivanje može da dovede do požara ili električnog šoka.
- Izbegavajte prašinu, vlažnost i ekstremne temperature. Ne stavljajte monitor na bilo koje mesto gde može da se pokvasi. Postavite monitor na stabilnu površinu.
- Isključite uređaj za vreme oluje sa grmljavinom ili ukoliko nećete da ga koristite duže vreme. Ovo će da zaštiti monitor od oštećenja usled nestanka struje.
- Nikada ne gurajte objekte i ne prosipajte tečnost bilo koje vrste u proreze na kućištu monitora.
- Da bi se obezbedio zadovoljavajući rad, u slučaju korišćenja sa PC-jem, monitor treba da se koristi samo sa kompjuterima koji imaju odgovarajuće konfigurisane prijemnike, označene između T100-240V AC.
- Ukoliko naiđete na tehničke probleme sa monitorom, kontaktirajte kvalifikovanog servisnog tahničara ili svog prodavca.
- Utičnica na zidu biće u blizini opreme i lako dostupna.

# <span id="page-4-0"></span>**Održavanje i Čišćenje**

- Pre nego što podignete ili premestite svoj monitor, bolje je da izvučete kablove i kabl za struju. Pratite ispravne tehnike podizanja kada postavljate monitor. Kada podižete ili nosite monitor, uhvatite ivice monitora. Ne podižite ekran za postolje ili kabl.
- Čišćenje. Isključite svoj monitor i izvucite kabl za napajanje. Očistite površinu monitora mekom krpom bez lana. Čvrste mrlje se mogu ukloniti sa krpom natopljenom blagim sredstvom za čišćenje.
- Izbegavajte da koristite sredstvo za čišćenje koje sadrži alkohol ili aceton. Samo sredstvo za čišćenje namenjeno za korišćenje sa LCD-om. Nikada ne prskajte sredstvo za čišćenje direktno na ekran, jer može da kapne unutar monitora i dovede do električnog šoka.

### **Sledeći simptomi su normalni za monitor:**

- Ekran može da svetluca u toku prve upotrebe zbog prirode fluorescentnog svetla. Isključite priključak za napajanje i uključite ga ponovo da biste se uverili da je svetlucanje prestalo.
- Moguće je da ćete imati blago nejednako osvetljenje na ekranu u zavisnosti od desktop šeme koju koristite.
- Kada se ista slika prikazuje satima, senka prethodnog ekrana može da se zadrži nakon promene slike. Ekran će se polako oporaviti ili možete da isključite priključak za napajanje na nekoliko sati.
- Kada ekran postane crn ili treperi, ili ne može više da radi, kontaktirajte svog prodavca ili servisni centar da ga poprave. Nemojte sami da popravljate ekran!

### **Konvencije korišćene u ovom uputstvu**

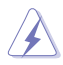

UPOZORENJE: Informacije kako da se ne povredite kada pokušavate da izvršite zadatak.

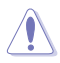

OPREZ: Informacije kako da ne oštetite komponente kada pokušavate da izvršite zadatak.

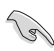

VAŽNO: Informacije koje MORATE da pratite da biste izvršili zadatak.

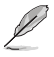

NAPOMENA: Saveti i dodatne informacije za pomoć u izvršavanju zadataka.

### **Gde naći još informacija**

Za dodatne informacije i ažuriranje proizvoda i softvera pogledajte sledeće izvore.

#### **1. ASUS internet prezentacije**

ASUS internet prezentacije širom sveta obezbeđuju ažurirane informacije o ASUS hardverskim i softverskim proizvodima. Pogledajte**http://www.asus.com**

### **2. Opcionalna dokumentacija**

Vaš paket proizvoda može da uključuje opcionalnu dokumentaciju koju je dodao vaš prodavac. Ovi dokumenti nisu deo standardnog paketa.

# <span id="page-6-0"></span>**1.1 Dobrodošli!**

Hvala vam što ste kupili LCD monitor iz ASUS® VW197 serije!

Najnoviji širok LCD monitor kompanije ASUS obezbeđuje jasniji, širi i svetliji prikaz, plus mnoštvo opcija koje povećavaju vaše uživanje prilikom gledanja.

Sa ovim opcijama, možete da uživate u pogodnostima i predivnom vizuelnom iskustvu koje vam donosi VW197 serija!

# **1.2 Sadržaj paketa**

Proverite da vaš LCD monitor paket sa VW197 serijom sadrži sledeće stavke:

- $\checkmark$  I CD monitor
- $\checkmark$  Postolie i osnova monitora
- $\checkmark$  CD sa uputstvom za korišæenje
- 9 Vodič za brzo korišćenje
- $\checkmark$  Garancija
- $\checkmark$  Kabl za napajanje
- $V$  VGA kabl
- $\checkmark$  Audio kabl (VW197T/TR/S/SR)
- $\checkmark$  Kabelska nositelj (VW197TR/NR/SR/DR)

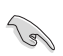

• Ukoliko bilo koja od gore navedenih stavki nedostaje ili je oštećena, kontaktirajte odmah svog prodavca.

# <span id="page-7-0"></span>**1.3 Sastavljanje baze monitora**

### **Da biste sastavili bazu monitora:**

- 1. Položite prednji kraj monitora licem dole na sto.
- 2. Ubacite postolje u monitor, kako je prikazano na slici ispod.
- 3. Povežite postolje sa monitorom. Èuæete klik koji pokazuje da je postolje uspešno povezano.
- 4. Podesite monitor pod uglom koji vam najviše odgovara.

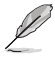

• Preporučujemo da pokrijete površinu stola mekom krpom kako bi sprečili oštećenje monitora.

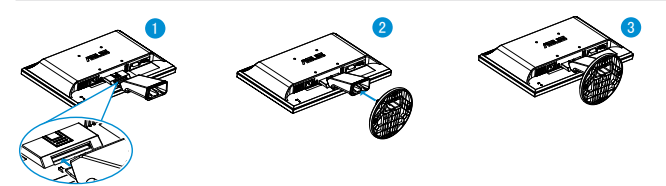

- **1.4 Upoznavanje sa monitorom**
- **1.4.1 Prednji deo LCD monitora**
- **1.4.1.1 VW197T/VW197TR/VW197S/VW197SR**

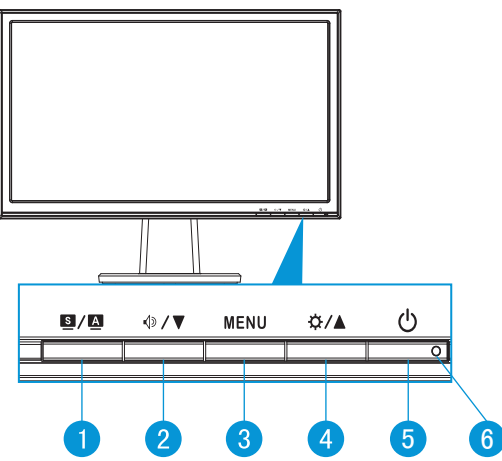

1.  $\bullet$  /  $\bullet$  Taster:

• Automatski podesite sliku na optimalnu poziciju, sat i fazu dugim pritiskom na ovaj taster u trajanju od oko 2-4 sekunde (samo za VGA režim).

- Upotrebite ovaj brzi taster kada želite da se prebacite između šest unapred podešenih režima (Režim za pejsaž, Standardni režim, Bioskopski režim, Režim za igrice, Režim za gledanje tamnih scena i sRGB režim) uz SPLENDID™ Video inteligentnu tehnologiju.
- Izađite iz menija na ekranu ili se vratite na prethodni meni dok je meni na ekranu aktivan.
- 2.  $\sqrt{2}$   $\sqrt{2}$  Taster:
	- Pritisnite ovaj taster da biste smanjili vrednost odabrane funkcije ili idite na sledeću funkciju.
	- Ovo je takođe brzi taster za podešavanje tona.
- 3. Taster MENU:
	- Pritisnite ovaj taster da biste ušli u meni na ekranu.
	- Pritisnite ovaj taster da biste ušli u/odabrali označenu ikonicu (funkciju) dok je prikaz na ekranu aktiviran.
- 4. ☆/▲Taster:
	- Pritisnite ovaj taster da biste povećali vrednost odabrane funkcije ili idite desno/naviše na sledeću funkciju.
	- Ovo je takođe brzi taster za podešavanja Osvetljanja.
- 5. **少 Taster za napajanje:** 
	- Pritisnite ovaj taster da biste uključili/isključili monitor.
- 6. Indikator napajanja:
	- Definicija boje indikatora napajanja je kao u tabeli ispod.

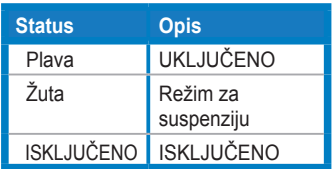

### **1.4.1.2 VW197N/VW197NR/VW197D/VW197DR**

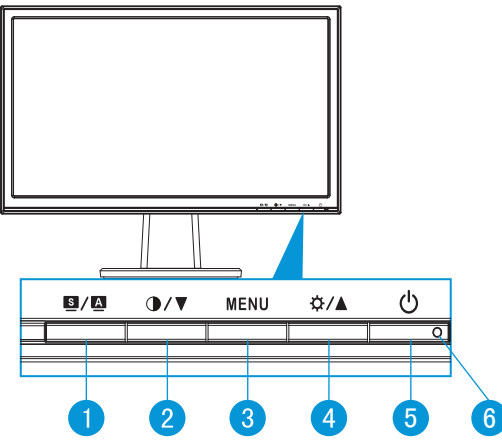

#### 1. Taster:

- Automatski podesite sliku na optimalnu poziciju, sat i fazu dugim pritiskom na ovaj taster u trajanju od oko 2-4 sekunde (samo za VGA režim).
- Upotrebite ovaj brzi taster kada želite da se prebacite između šest unapred podešenih režima (Režim za pejsaž, Standardni režim, Bioskopski režim, Režim za igrice, Režim za gledanje tamnih scena i sRGB režim) uz SPLENDID™ Video inteligentnu tehnologiju.
- Izađite iz menija na ekranu ili se vratite na prethodni meni dok je meni na ekranu aktivan.
- 2.  $\bigcirc$  /  $\blacktriangledown$  Taster:
	- Pritisnite ovaj taster da biste smanjili vrednost odabrane funkcije ili idite na sledeću funkciju.
	- Ovo je takođe taster za podešavanje kontrasta.
- 3. Taster MENU:
	- Pritisnite ovaj taster da biste ušli u meni na ekranu.
	- Pritisnite ovaj taster da biste ušli u/odabrali označenu ikonicu (funkciju) dok je prikaz na ekranu aktiviran.
- 4. ☆/▲Taster:
	- Pritisnite ovaj taster da biste povećali vrednost odabrane funkcije ili idite desno/naviše na sledeću funkciju.
	- Ovo je takođe brzi taster za podešavanja Osvetljanja.
- 5. **少 Taster za napajanje:** 
	- Pritisnite ovaj taster da biste uključili/isključili monitor.
- <span id="page-10-0"></span>6. Indikator napajanja:
	- Definicija boje indikatora napajanja je kao u tabeli ispod.

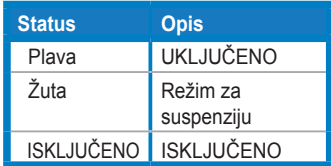

### **1.4.2 Zadnji deo LCD monitora**

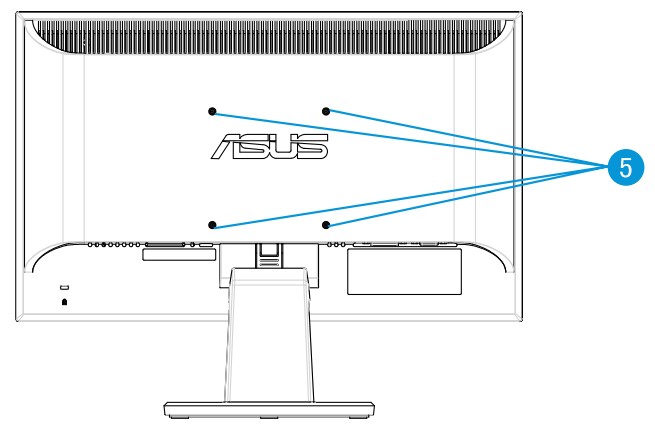

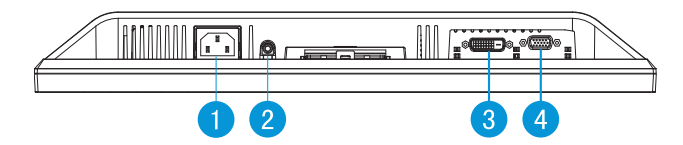

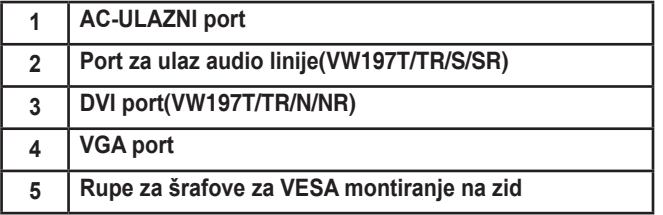

### <span id="page-11-0"></span>**1.4.3 Ožičenje u skladu sa TCO5.0 (VW197TR/VW197NR/ VW197SR/VW197DR)**

- 1. Povežite kabl za napajanje i signalni kabl
- 2. Povežite kabl za napajanje i signalni kabl uz pomoć držača za kablove.

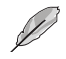

• Držač treba da se nalazi oko 10cm od kraja kabla za napajanje i signalnog kabla.

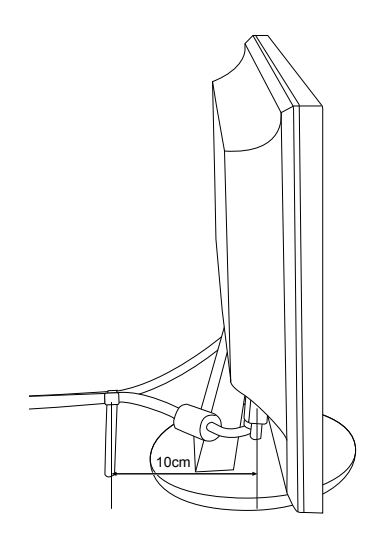

# <span id="page-12-0"></span>**2.1 Uklanjanje poluge/postolja (za VESA zidno montiranje)**

Postolje koje se može skinuti VW197 serije LCD monitora je posebno dizajnirano za VESA zidno montiranje.

### **Da biste otkačili polugu/postolje:**

- 1. Povežite postolje sa monitorom. Èuæete klik koji pokazuje da je postolje uspešno povezano.
- 2. Pritisnite plastični taster za oslobađanje na poleđini monitora, kao što je prikazano na slici ispod.
- 3. Otkačite postolje od monitora.

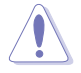

• Preporučujemo da pokrijete površinu stola mekom krpom kako bi sprečili oštećenje monitora.

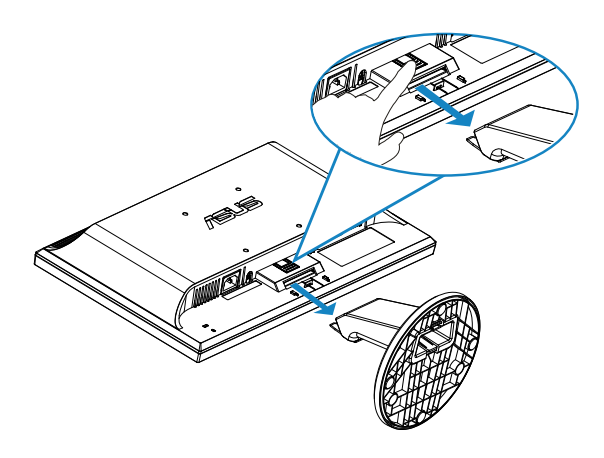

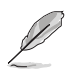

• VESA komplet za montiranje na zid (100 x 100 mm) se kupuje odvojeno.

# <span id="page-13-0"></span>**2.2 Podešavanje monitora**

- Za optimalno pregledanje, preporučujemo vam da pogledate u puno lice monitora, a potom podesite monitor pod uglom koji vam najviše odgovara.
- Držite postolje da biste sprečili monitor da padne dok menjate ugao.
- Možete da podesite ugao monitora od -5˚ do 20˚.

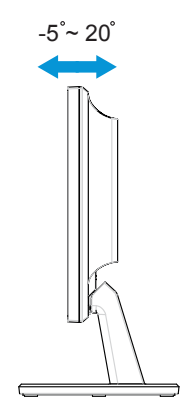

### <span id="page-14-0"></span>**3.1 Meni na ekranu (prikaz na ekranu)**

### **3.1.1 Kako da ponovo konfigurišete**

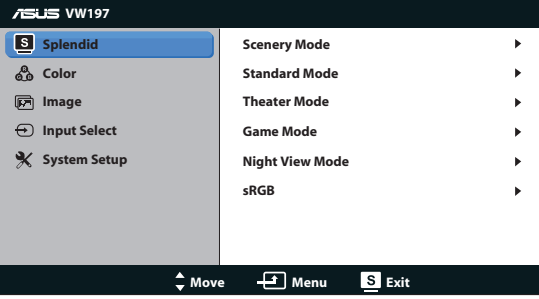

- 1. Pritisnite taster MENU da biste aktivirali meni na ekranu.
- 2. Pritisnite  $\nabla$  i  $\triangle$  da biste se kretali kroz funkcije. Označite i aktivirajte željenu funkciju tako što čete pritisnuti taster MENU. Ukoliko odabrana funkcija ima pod meni, pritisnite  $\nabla$  i  $\triangle$  ponovo da biste se kretali kroz funkcije pod menija. Označite i aktivirajte željenu funkciju pod menija tako što ćete pritisnuti taster MENU.
- 3. Pritisnite ▼ i ▲ da biste promenili podešavanja odabrane funkcije.
- 4. Da biste izašli iz menija na ekranu, pritisnite **S**taster. Ponovite korake 2 i 3 da biste podesili bilo koju drugu funkciju.

### **3.1.2 Uvod u rad prikaza na ekranu**

#### **1. Splendid**

Ova funkcija sadrži šest pod funkcija koje možete da odaberete po svom ukusu. Svaki režim ima odabir za Resetovanje, koji vam omogućava da zadržite svoje podešavanje ili se vratite na režim za podešavanje unapred.

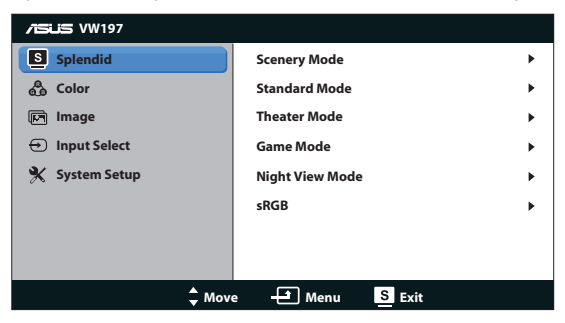

**• Scenery Mode (Režim za pejsaž)**: Ovo je najbolji izbor za slike pejsaža koje se prikazuju uz pomoć SPLENDID™ Video inteligentne tehnologije.

- **• Standard Mode (Standardni režim)**:Ovo je najbolji režim za uređivanje dokumenata uz pomoć SPLENDID™ Video inteligentne tehnologije.
- **• Theater Mode (Bioskopski režim)**: Ovo je najbolji izbor za gledanje filmova uz pomoć SPLENDID™ Video inteligentne tehnologije.
- **• Game Mode (Režim za igrice)**: Ovo je najbolji izbor za igranje igrica uz pomoć SPLENDID™ Video inteligentne tehnologije.
- **• Night View Mode (Režim za gledanje tamnih scena)**: Ovo je najbolji režim za igranje tamnih scena u igricama ili gledanje tamnih scena u filmovima uz pomoć SPLENDID™ Video inteligentne tehnologije.
- **• sRGB**: Ovo je najbolji izbor za gledanje fotografija i grafika sa računara.

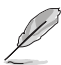

- U **Standard Mode (Standardnom Režimu)**, funkcije za **Saturation (Zasićenje)**, **Skin Tone (Boju Kože)**, **Sharpness (Oštrinu)** i **ASCR** ne može da konfiguriše korisnik.
- U **sRGB**, funkcije za **Brightness (Osvetljenje)**, **Contrast (Kontrast)**, **Saturation (Zasićenje)**, **Color Temp. (Temperaturu Boje)**, **Skin Tone (Boju Kože)**, i **ASCR** ne može da konfiguriše korisnik.

### **2. Boja**

Odaberite boju slike koju volite preko ove funkcije.

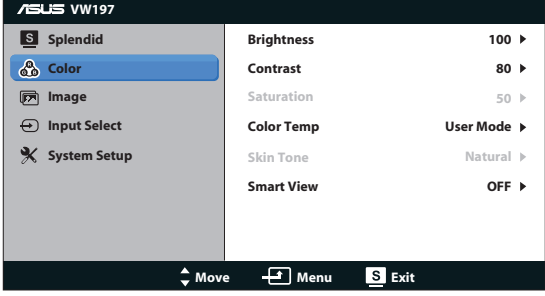

- **• Brightness (Osvetljenje)**: Opseg podešavanja je od 0 do 100.
- **• Contrast (Kontrast)**: Opseg podešavanja je od 0 do 100.
- **• Saturation (Zasićenje)**: Opseg podešavanja je od 0 do 100.
- **• Color Temp. (Temperaura Boje)**: Sadrži tri unapred podešena režima za boju (Cool (Hladan), Normal (Normalan) i Warm (Vruć)) i jedan User Mode (Korisnički Režim).
- **• Skin Tone (Boja Kože)**: Sadrži tri režima za boju uključujući Reddish (Crvenkasti), Natural (Prirodan) i Yellowish (Žućkasti).
- **• Smart View (Pametno gledanje)**: Uključuje Smart View (Pametno gledanje). Funkcija uključena ili isključena.

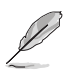

• U User Mode (Korisničkom Režimu), boje R (Crveno), G (Zeleno) i B (Plavo) može da konfiguriše korisnik; opseg za podešavanje je 0 ~ 100.

#### **3. Slika**

Možete da podesite oštrinu,konrola aspektu,ASCR, poziciju (samo za VGA) i fokus (samo za VGA) preko ove glavne funkcije.

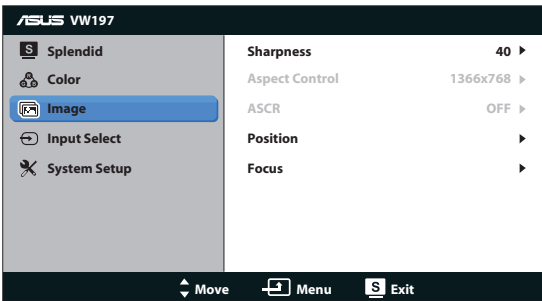

- **• Sharpness (Oštrina)**: Podesite oštrinu slike. Opseg podešavanja je od 0 do 100.
- **• Aspect Control (Konrola Aspekta)**: Podešavanje širine i visine slike na "1366x768", "1360x768" ili "4:3".
- **• ASCR**: Odaberite ON (uključeno) ili OFF (isključeno) da uključite ili isključite funkciju dinamičkog koeficijenta kontrasta.
- **• Position (Pozicija)**: Podesite horizontalnu poziciju (H-Position) i vertikalnu poziciju (V-Position) slike. Podešavanje slike je od 0 do 100 (dostupno samo za VGA ulaz).
- **• Focus (Fokus)**: Smanjuje smetnje u horizontalnim linijama i smetnje u vertikalnim linijama slike podešavanjem (Phase) i (Clock) odvojeno. Podešavanje slike je od 0 do 100 (dostupno samo za VGA ulaz).

#### **4. Unesite Odabir**

Odaberite ulazni izvor iz **VGA**, **DVI**(VW197T/TR/N/NR).

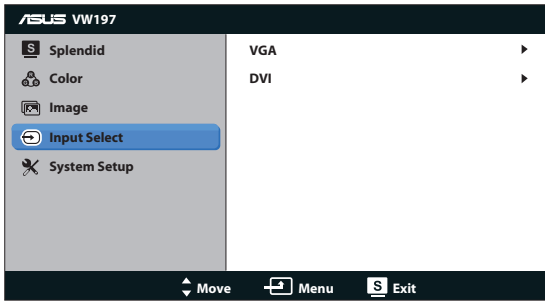

### **5. Sistemsko Podešavanje**

Podešava sistemsku konfiguraciju.

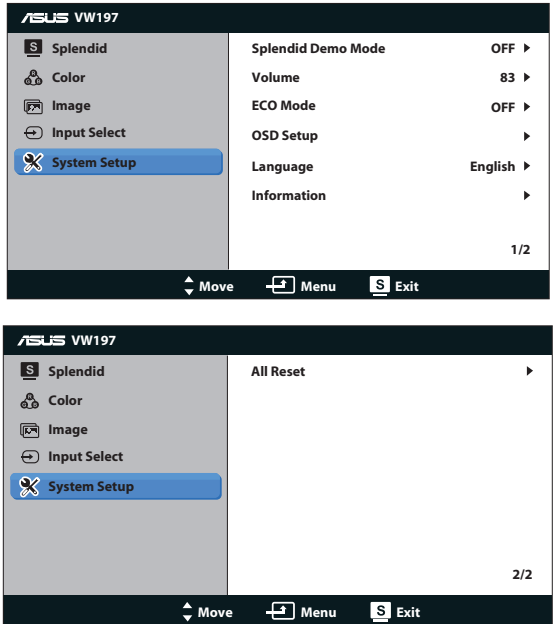

- **• Splendid Demo Mode**: Aktivirajte demo režim za Splendid funkciju.
- **• Ton**: Podešava jačinu tona zvučnika (VW197T/TR/S/SR)
- **• ECO Mode**: Uključuje ECO Mode. Funkcija uključena ili isključena
- **• OSD Setup (Podešavanja menija na ekranu)**: Podešava horizontalnu poziciju (H-Position), vertikalnu poziciju (V- Position), OSD Timeout (Tajmaut menija na ekranu), DDC/CI i Transparency (Transparentnost) menija na ekranu.
- **• Language (Jezik)**: Odabira jezik prikaza na ekranu. Izbor su English (Engleski), French (Francuski), German (Nemački), Spanish (Španski), Italian (Italijanski), Dutch (Holandski), Russian (Ruski), Traditional Chinese (Tradicionalni Kineski), Simplied Chinese (Pojednostavljeni Kineski) i Japanese (Japanski),Korean(Корејски).
- **• Information (Informacije)**: Prikazuje informacije o monitoru.
- **• All Reset (Resetovanje Svega)**: Podesite na "Yes (Da)" da bi ste vratili sva podešavanja na podrazumevane fabričke vrednosti.

# <span id="page-18-0"></span>**3.2 Specifikacije**

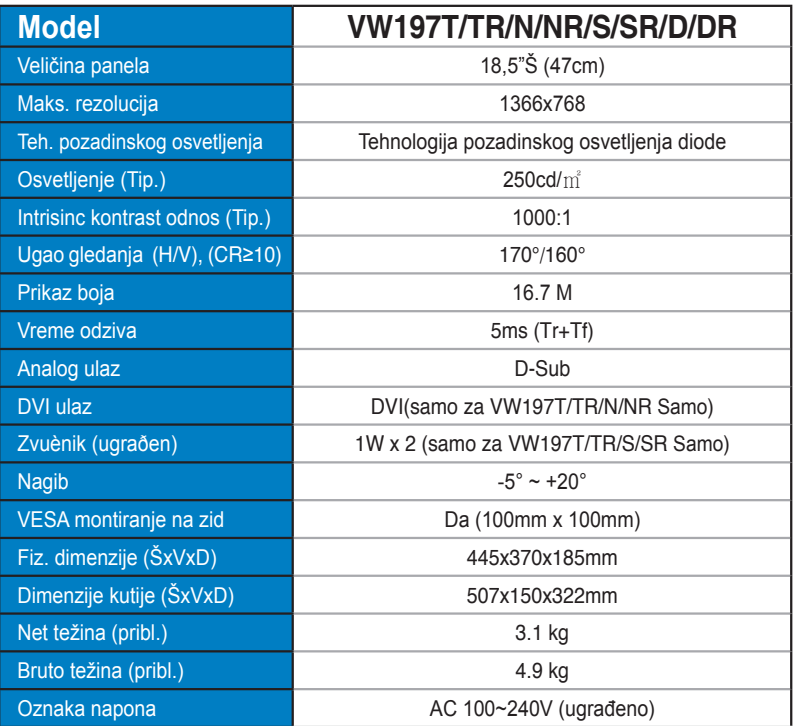

## <span id="page-19-0"></span>**3.3 Rešavanje problema i najčešće postavljana pitanja (FAQ)**

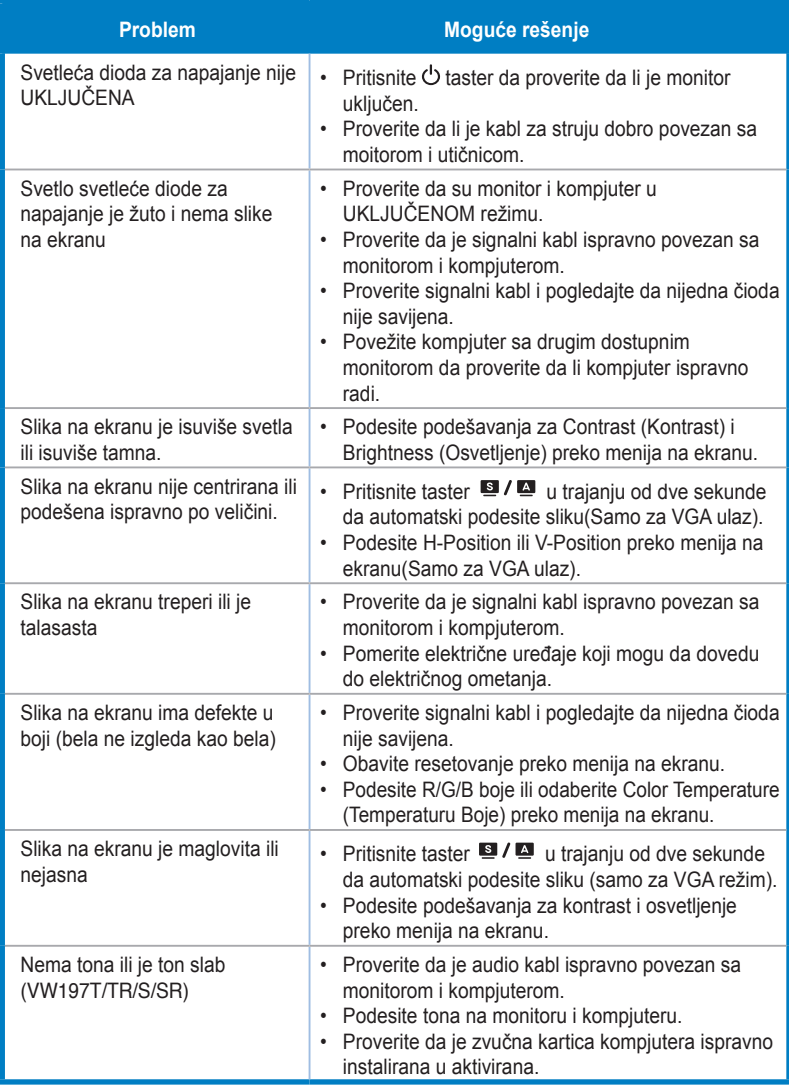

# <span id="page-20-0"></span>**3.4 Spisak podržanih vremena**

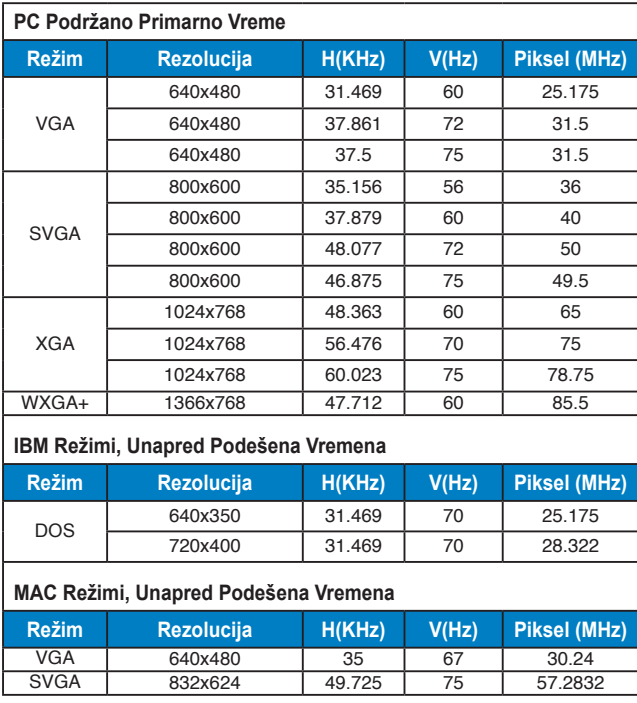